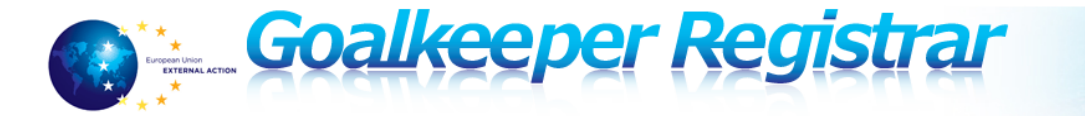

# **Goalkeeper Registrar – Quick Reference Card for**

### **Experts**

**General information**  The Expert is a user having the right to create, modify and submit to the relevant DPA the Expert Registration Forms (ERFs) and Application Forms (AFs) via the Registrar system. Experts are officers belonging to the concerned Member State's national authority identified as DPA in Registrar or independent experts registered in one of the Member State's DPAs. In both cases they are available for deployment as seconded experts by the concerned Member State.

\_\_\_\_\_\_\_\_\_\_\_\_\_\_\_\_\_\_\_\_\_\_\_\_\_\_\_\_\_\_\_\_\_\_\_\_\_\_\_\_\_\_\_\_\_\_\_\_\_\_\_\_\_\_\_\_\_\_\_\_

## **Accessing your Profile**

#### **Where to view my profile?**  You can access your Profile on the Registrar homepage https://goalkeeper.eeas.europa.eu/registrar.

You will have access to these links:

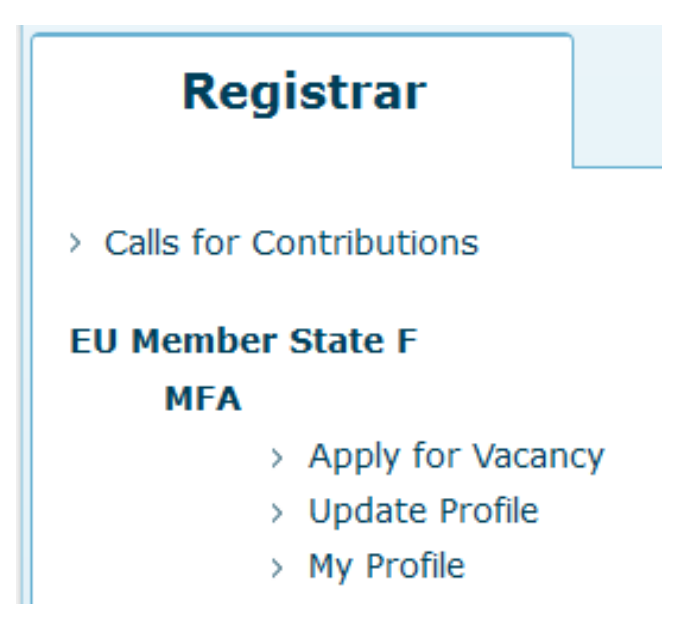

(this is an example for an Expert belonging to the DPA named "MFA" in the Compartment named "EU Member State F")

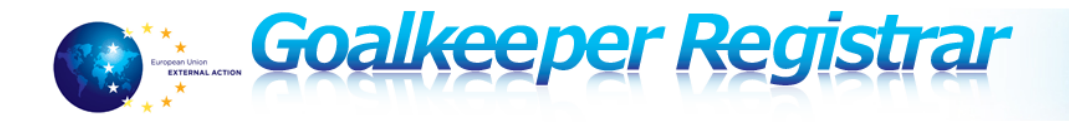

\_\_\_\_\_\_\_\_\_\_\_\_\_\_\_\_\_\_\_\_\_\_\_\_\_\_\_\_\_\_\_\_\_\_\_\_\_\_\_\_\_\_\_\_\_\_\_\_\_\_\_\_\_\_\_\_\_\_\_\_\_

\_\_\_\_\_\_\_\_\_\_\_\_\_\_\_\_\_\_\_\_\_\_\_\_\_\_\_\_\_\_\_\_\_\_\_\_\_\_\_\_\_\_\_\_\_\_\_\_\_\_\_\_\_\_\_\_\_\_\_\_\_

# **Managing Expert Registration Forms (ERF's)**

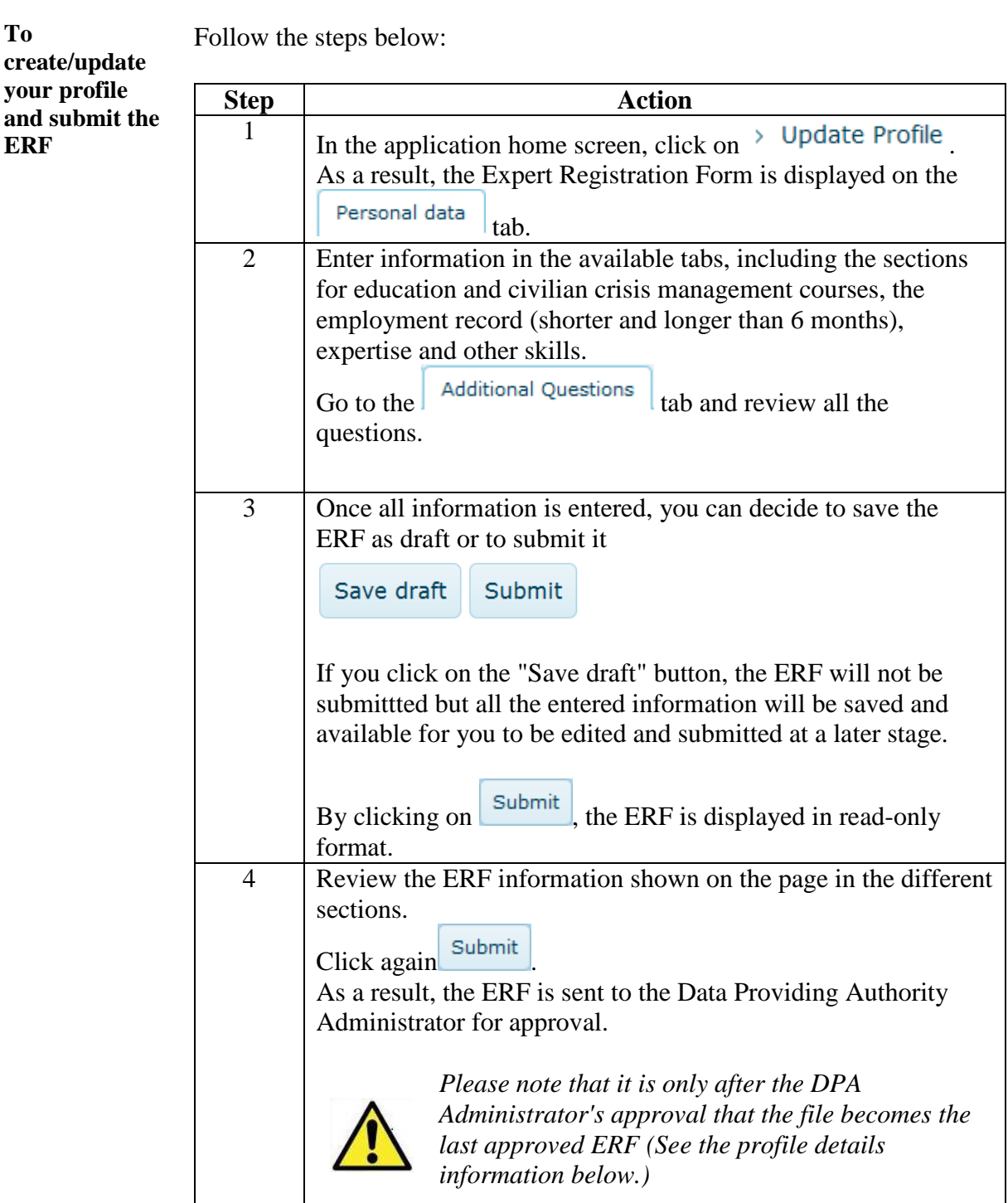

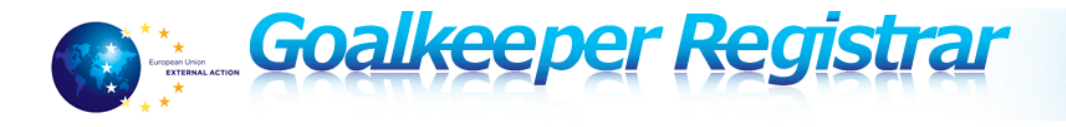

## **Managing the Application Forms (AFs)**

**Important information**  Please note that you need to select the CfC of interest from a drop down menu displaying the available CfCs.

> You can then set the priority order of the posts you are applying for by manually selecting the post in the three drop down menus provided for First/Second/Third priority

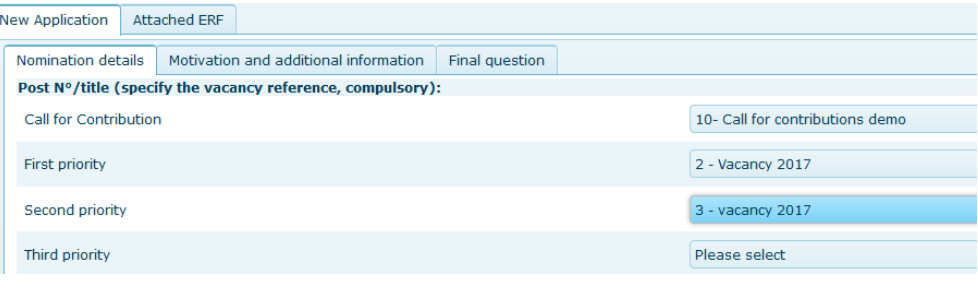

\_\_\_\_\_\_\_\_\_\_\_\_\_\_\_\_\_\_\_\_\_\_\_\_\_\_\_\_\_\_\_\_\_\_\_\_\_\_\_\_\_\_\_\_\_\_\_\_\_\_\_\_\_\_\_\_\_\_\_\_\_

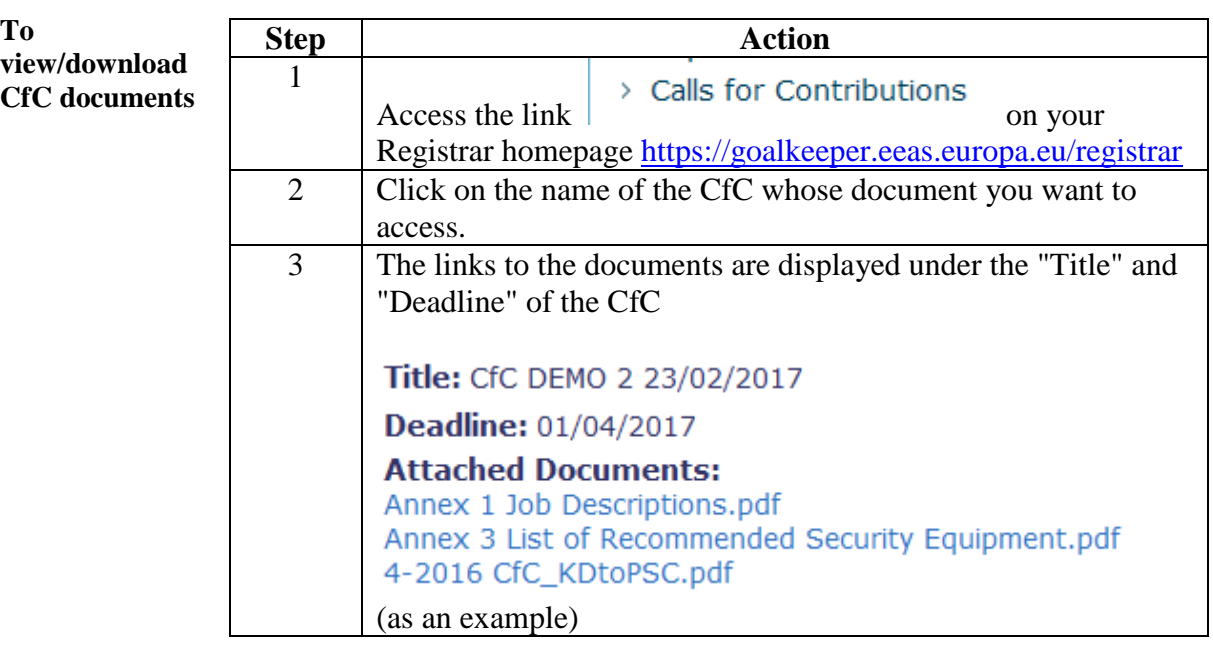

You can use the button  $\left\vert$  Click here and follow the Apply for Vacancy link to be redirected to the Apply for Vacancy link on your Registrar homepage.

**To apply for a vacancy and submit the AF** 

*Please note that the Expert Registration Form (ERF) is always submitted together with the Application Form, therefore when applying for a Vacancy you can modify/update your ERF data as well.* 

Follow the steps below:

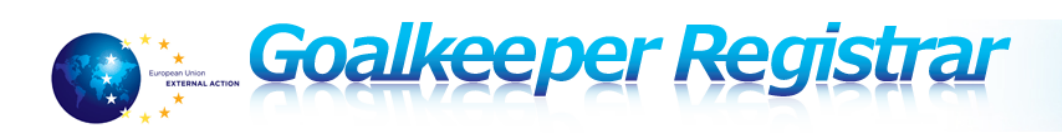

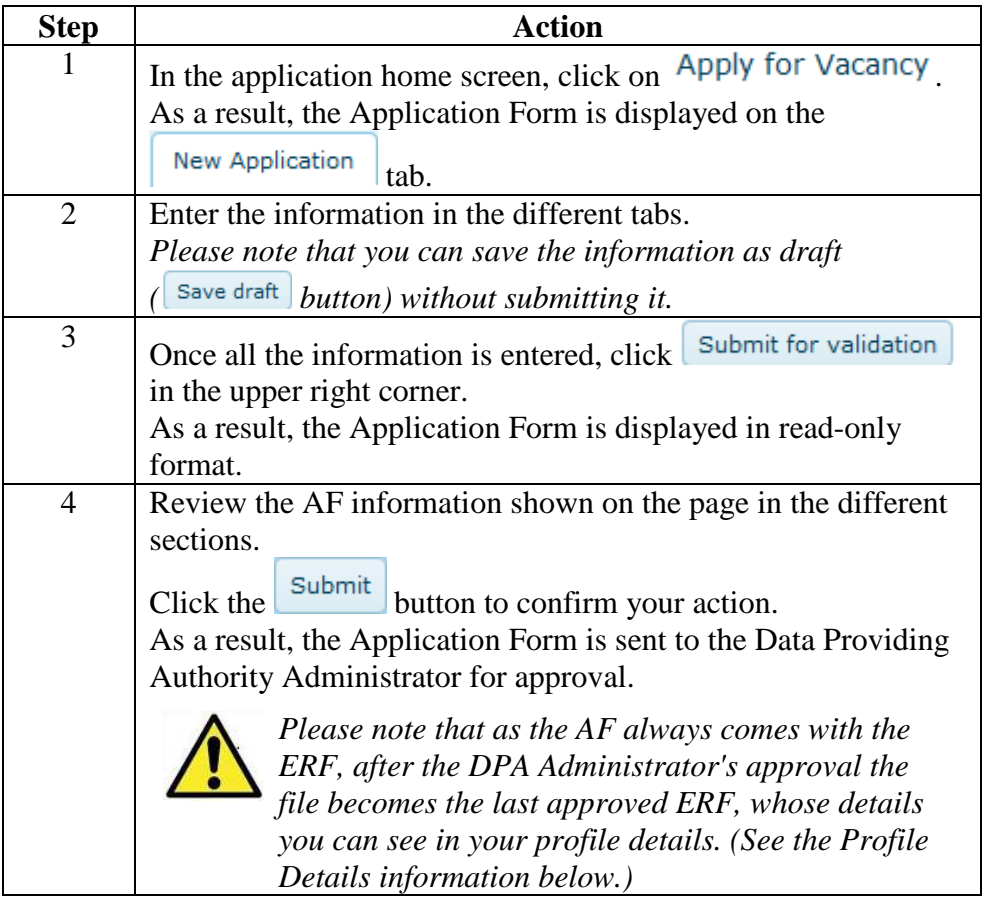

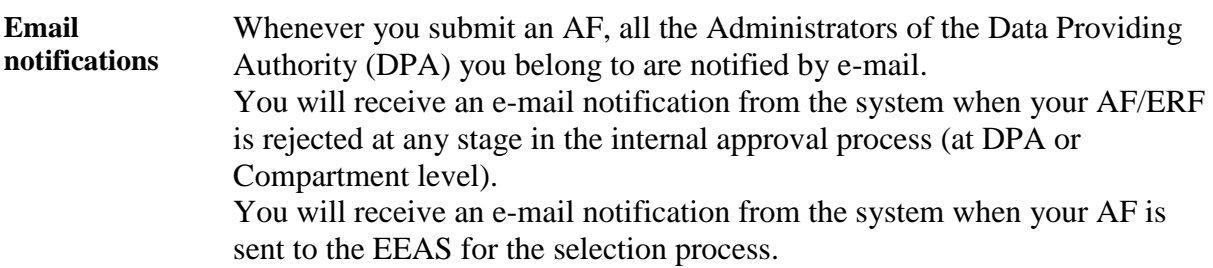

# **Viewing the Profile Details**

**Important information**  You will view your profile details differently, according to the status of your ERFs:

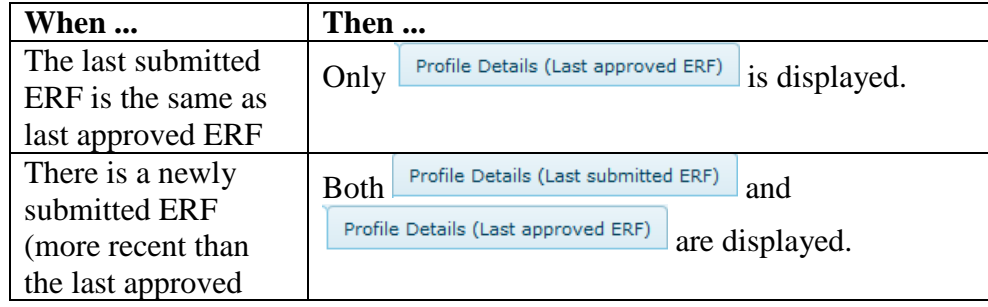

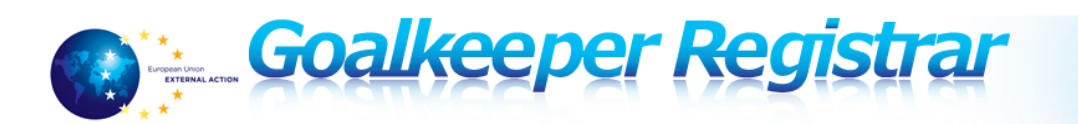

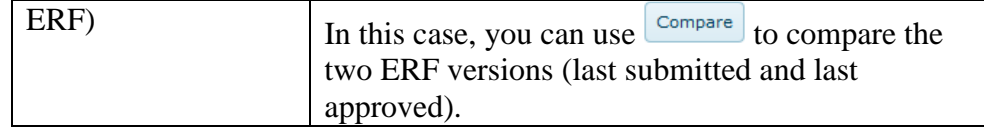

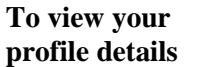

Follow the steps below to view the last data saved in your profile:

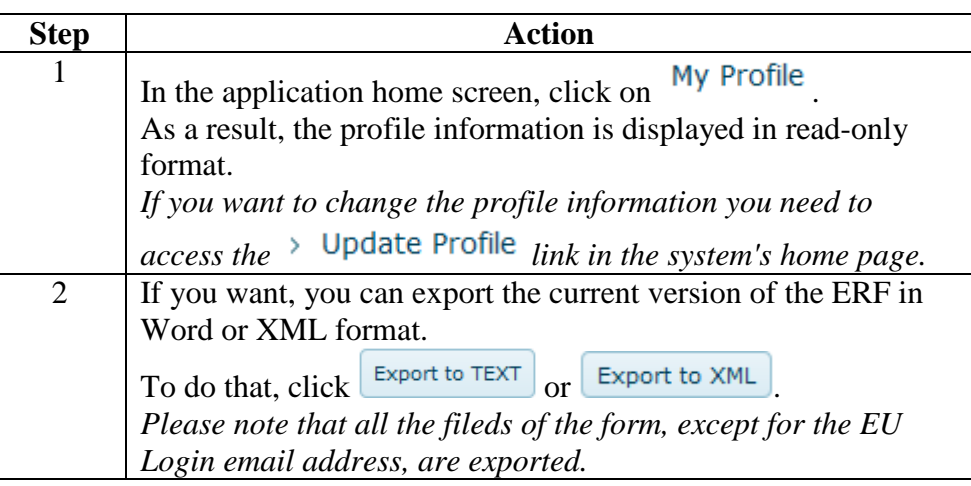

# **Applications Follow-up**

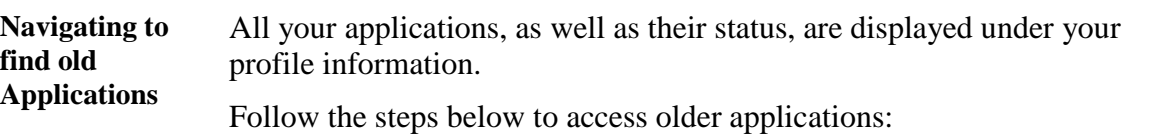

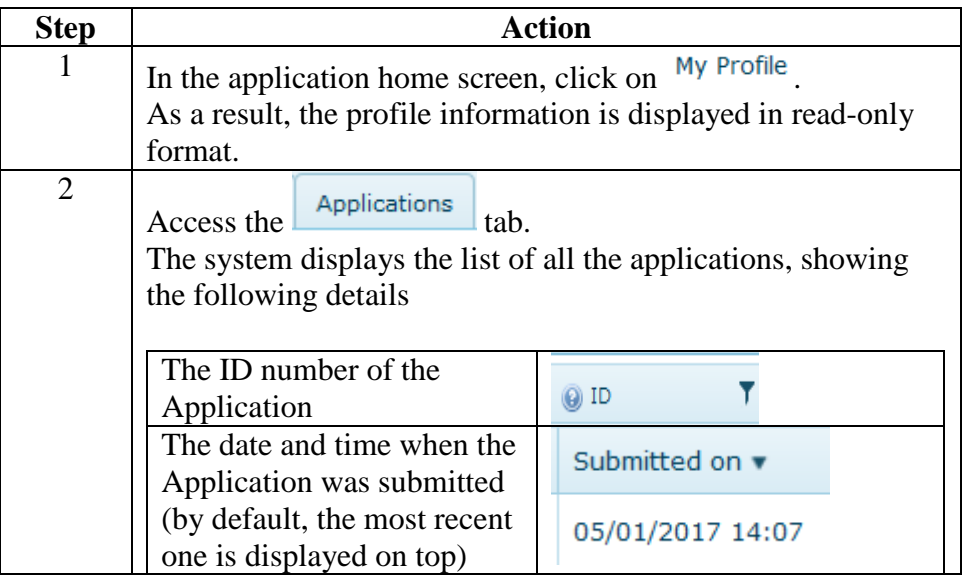

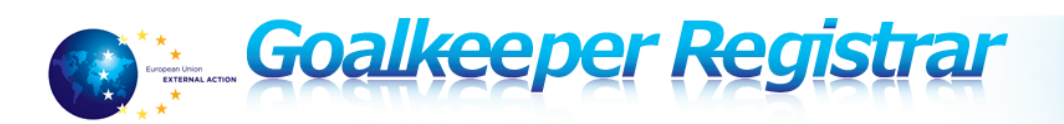

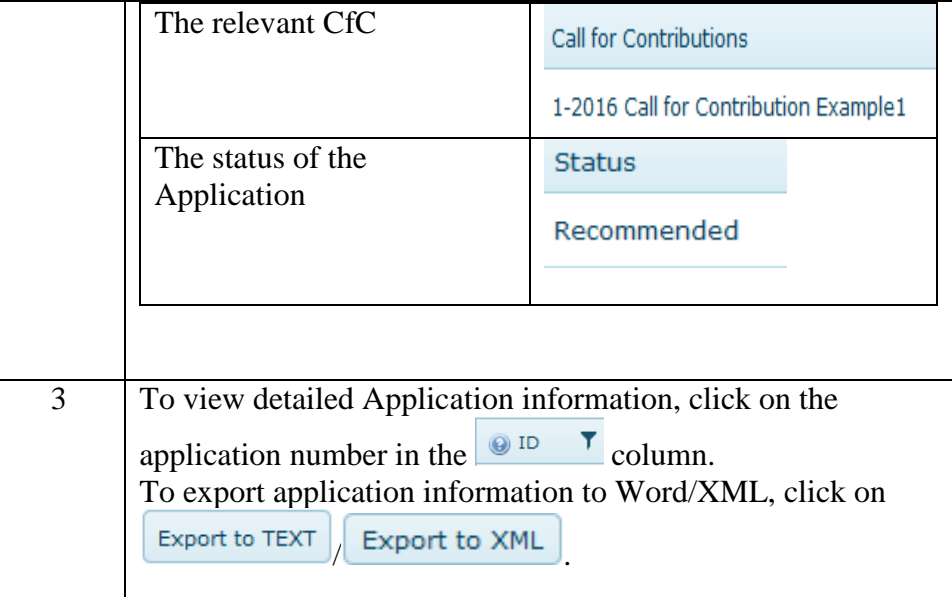

**Exporting Applications**  You can export each Application to Word or XML format without opening the details.

To do so, follow steps 1-2 as indicated in the table above and then click

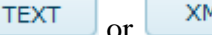

 $\mathbb{R}$  next to the Application you want to export.

# **In Case You Need Assistance**

For any type of help or questions, please send an email to:

goalkeeper-support@eeas.europa.eu